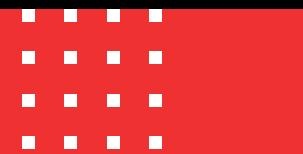

# **Instalación de la lista de certificados revocados**

Código: MST-I-001 Fecha: 21/11/2023 Versión: 003 Código: MST-I-001 Fecha: 21/11/2023 Versión: 003

certicámara.

#### **OBJETIVO:**

Describir los pasos que se deben seguir para la instalación y configuración de una lista de certificados revocados emitida por la autoridad de certificación raíz de Certicámara S.A., sobre un sistema operativo Windows.

#### **DEFINICIONES:**

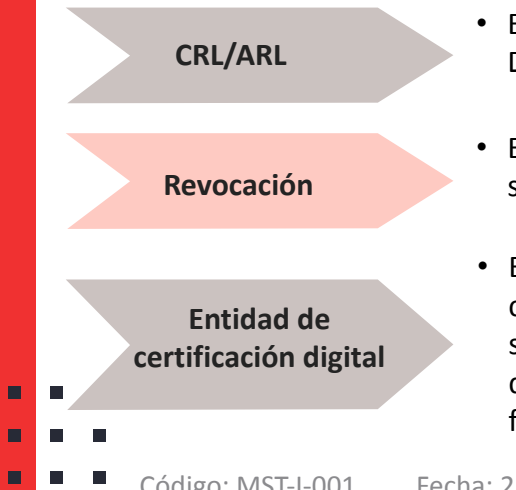

- Es una lista de números de serie de certificados digitales revocados por Certicámara. Dicha lista está firmada digitalmente por la propia entidad de certificación.
- Es el proceso por el cual se inhabilita el certificado digital emitido y se da por terminado su periodo de validez de uso a partir de la fecha de revocación.
- Entidad autorizada conforme con la ley 527 de 1999, está facultada para emitir certificados en relación con las firmas digitales de las personas, ofrecer o facilitar los servicios de registro y estampado cronológico de la transmisión y recepción de mensajes de datos, así como cumplir otras funciones relativas a las comunicaciones basadas en las firmas digitales.

#### **Generalidades**

Esta actualización registra la lista de certificados revocados en un repositorio centralizado de información, (Microsoft Certificate Store) habilitando, para lo sistemas que utilizan este repositorio, los medios para la verificación del estado de revocación de todos aquellos certificados utilizados para proteger lógica de negocio con alto requerimiento de seguridad.

Si dicha actualización no es llevada a cabo dentro de los términos de vigencia de una lista de certificados revocados (CRL), los sistemas de información lanzarán una excepción al momento de verificar el estado de revocación de los certificados utilizados.

Por lo general, la lista de certificados revocados tiene una vigencia de 3 a 5 días si se trata de una relación de revocación de certificados de usuario final y una vigencia de un año cuando se trata de una Authority Revocation List (ARL).

**Requerimientos técnicos**

#### **SOFTWARE:**

Sistema operativo Windows 7, 8 o 10

#### **PERMISOS:**

п

Tener permisos de administrador en el equipo

#### **CONEXIÓN A INTERNET:**

Una máquina con conexión a internet para proveer un medio de descarga de la lista de certificados revocados asociada a la autoridad de certificación de Certicámara S.A.

### **Descarga de la lista de certificados revocados**

1. Debe copiar y pegar el siguiente enlace en el navegador.

**Para nueva autoridad de certificación digital raíz (ARL)** (vigencia 1 año)**:**

[www.certicamara.com/repositoriorevocaciones/ac-](http://www.certicamara.com/repositoriorevocaciones/ac)raíz-certicamara.crl

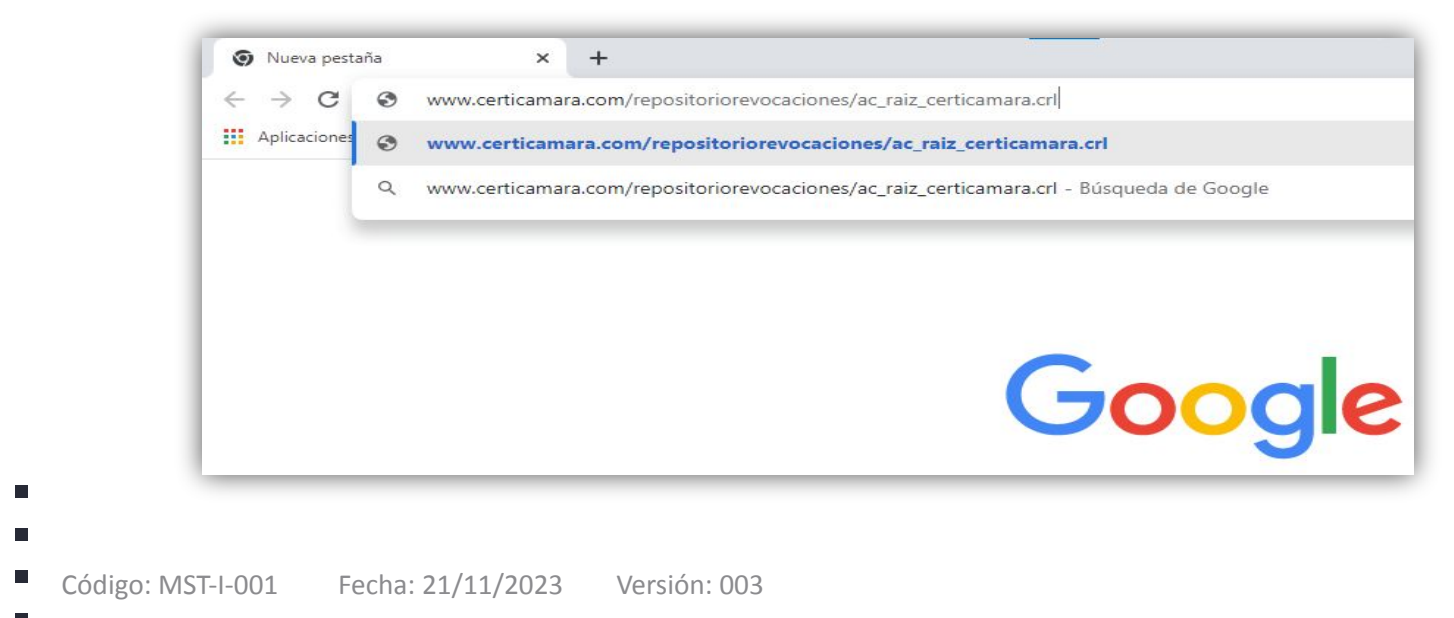

### **Descarga de la lista de certificados revocados**

#### **Para nueva autoridad de certificación digital subordinada** (Vigencia 3 días)**:**

www.certicamara.com/repositoriorevocaciones/ac-subordinada-certicamara.crl

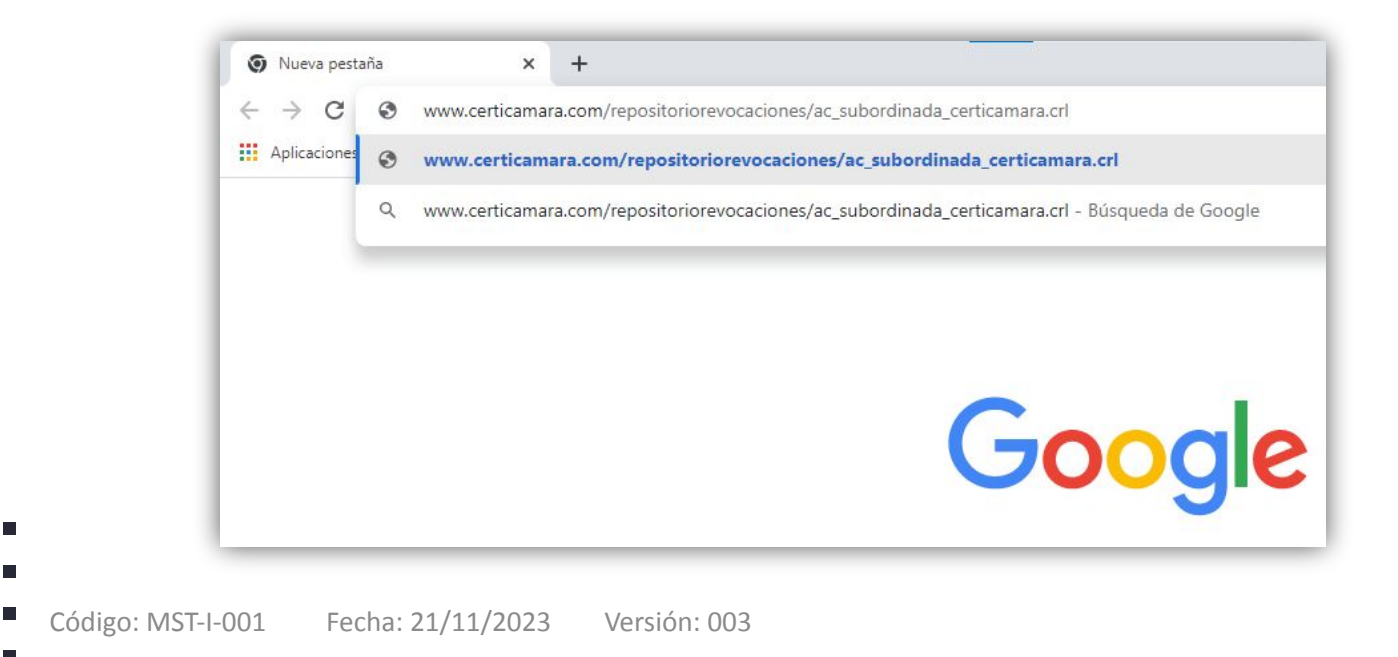

 $\wedge$ 

#### **Descarga de la lista de certificados revocados**

 $\mathbb{R}^*_{\mathbb{Z}}$ 

2. Al seleccionar la tecla **Enter**, la descarga se iniciará automáticamente

3. La descarga queda alojada en la carpeta **Descargas** de su equipo:

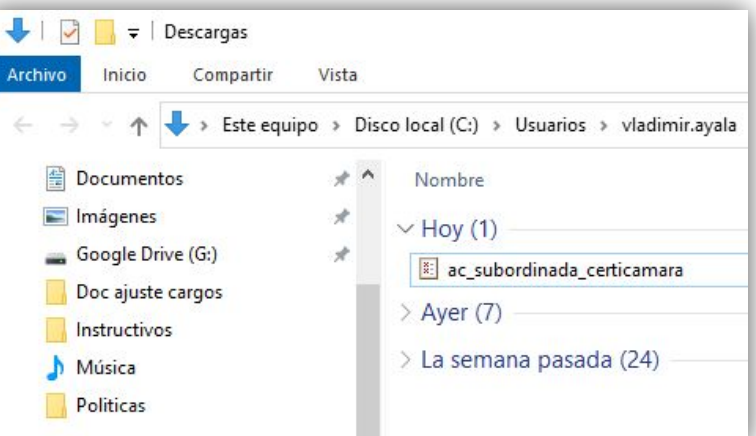

ac\_subordinada\_cer....crl

п

### **Descarga de la lista de certificados revocados**

4. Seleccionar el archivo, hacer clic derecho sobre este y seleccionar la opción **Instalar CRL**

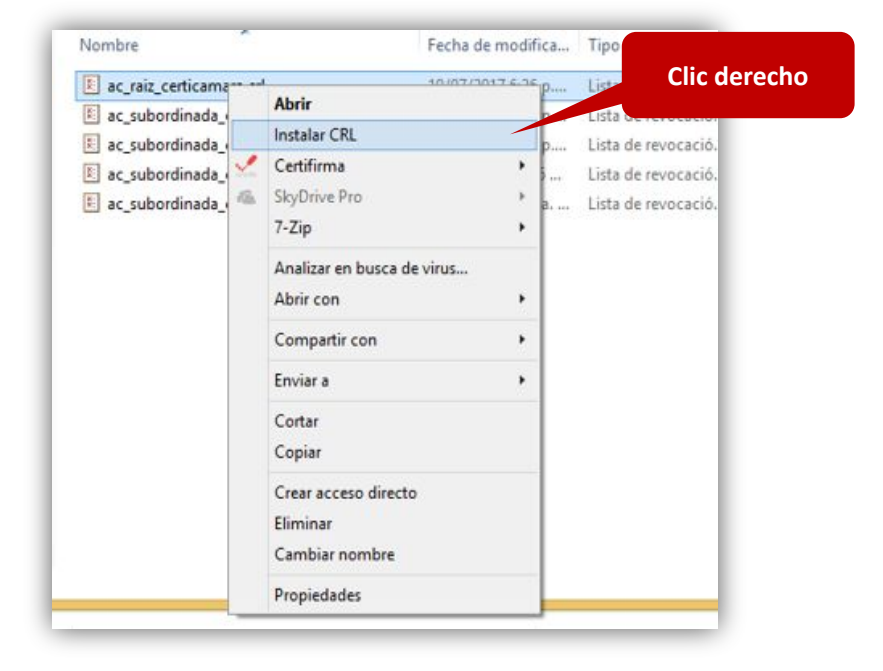

 $\blacksquare$  $\blacksquare$  $\blacksquare$ 

### **Descarga de la lista de certificados revocados**

5. El sistema iniciará automáticamente el asistente de instalación, se debe seleccionar el botón **Siguiente**

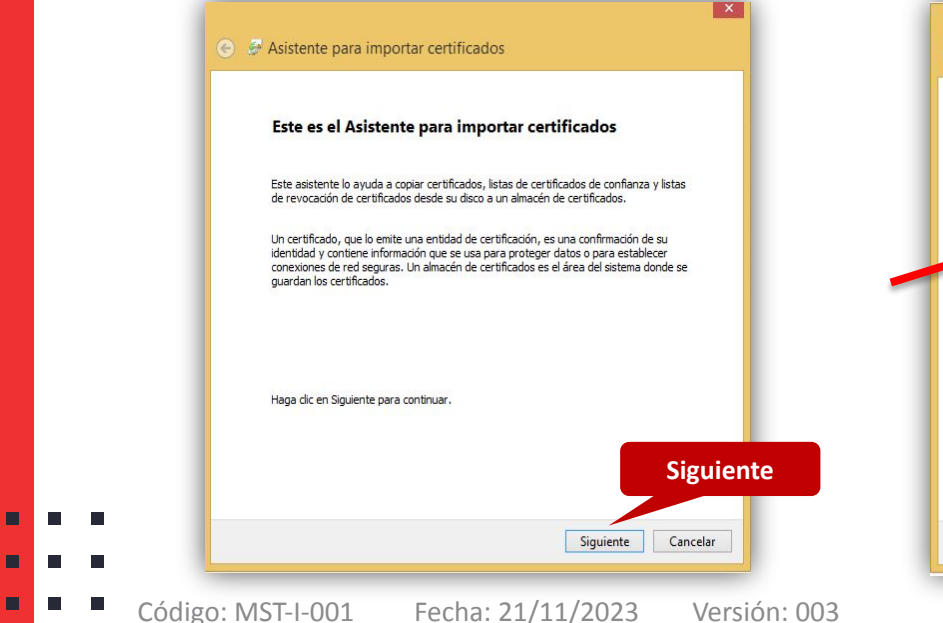

 $\blacksquare$  $\overline{\phantom{a}}$  6. Seleccionar la opción por defecto y hacer clic en botón **Siguiente.**

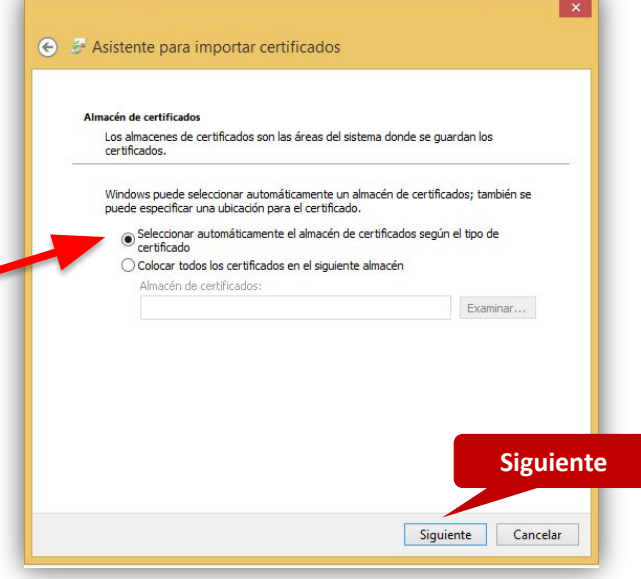

#### **Descarga de la lista de certificados revocados**

7. Dar clic en **"Finalizar"** para la confirmación de los detalles de importación de la CRL.

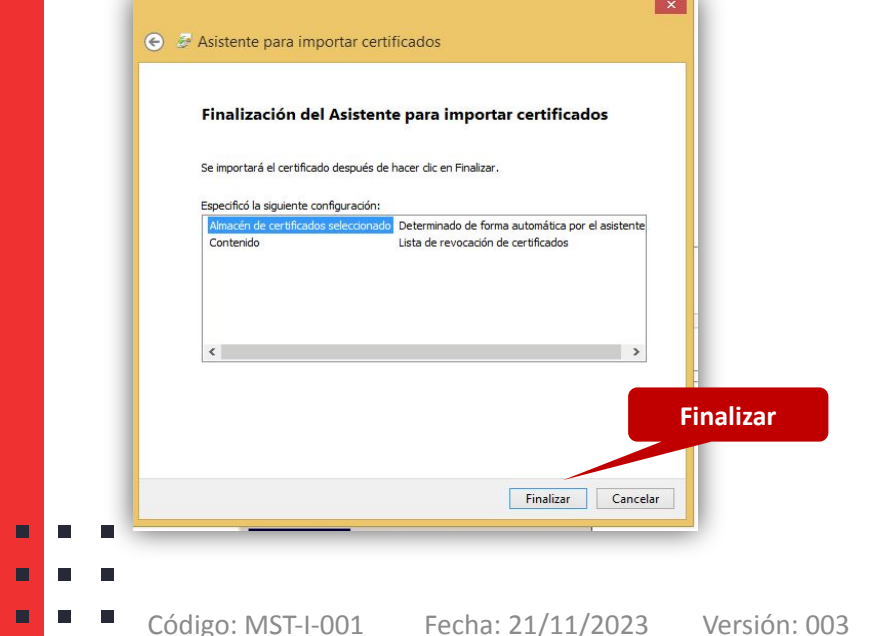

г г г

8.El asistente de instalación mostrará una advertencia, debemos seleccionar la opción **aceptar.**

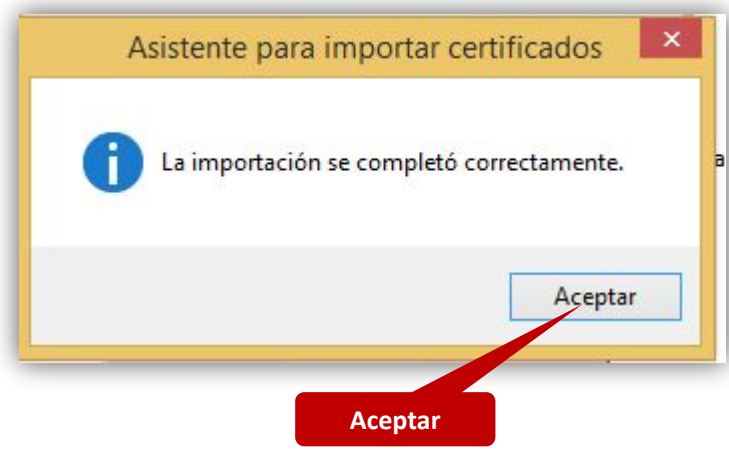

9. Una vez descargada la CRL emitida por la autoridad de certificación raíz que desea instalar, hacer clic sobre ella.

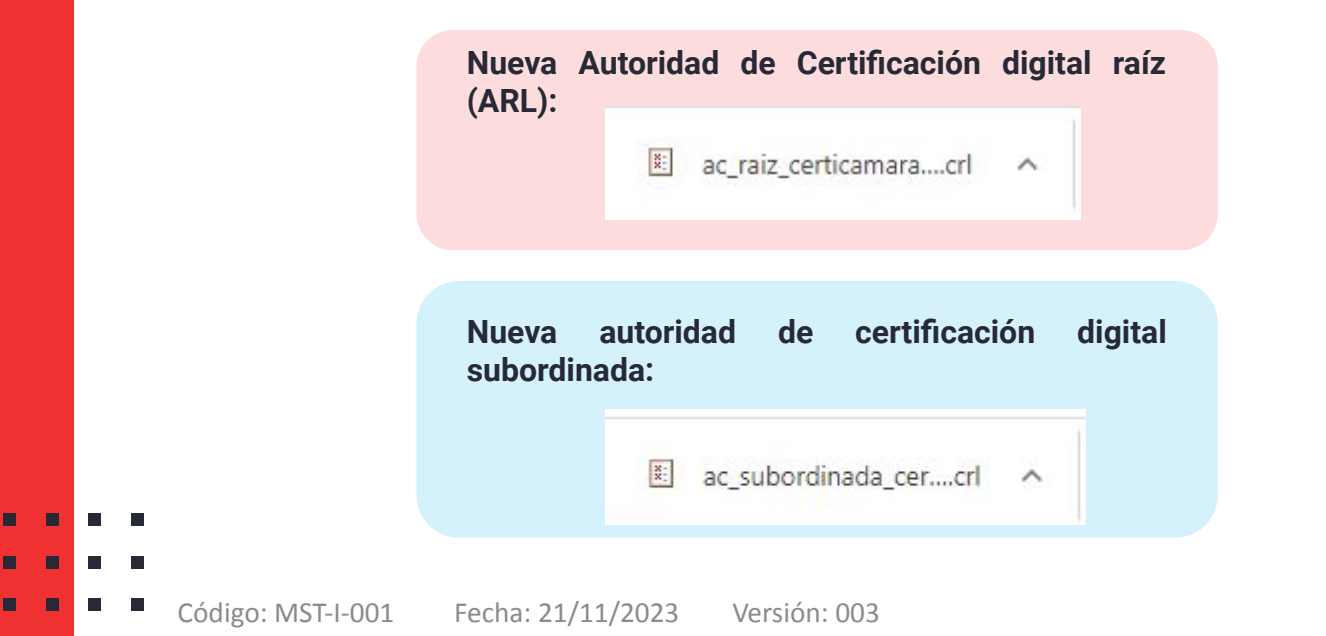

### **Instalación de la lista de certificados revocados**

П

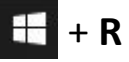

10. Seleccionar la tecla  $\frac{1}{\sqrt{1}} + R$  y se activará el asistente de ejecución de Windows.

11. Se debe escribir el comando "**mmc**" y hacer clic en el botón aceptar.

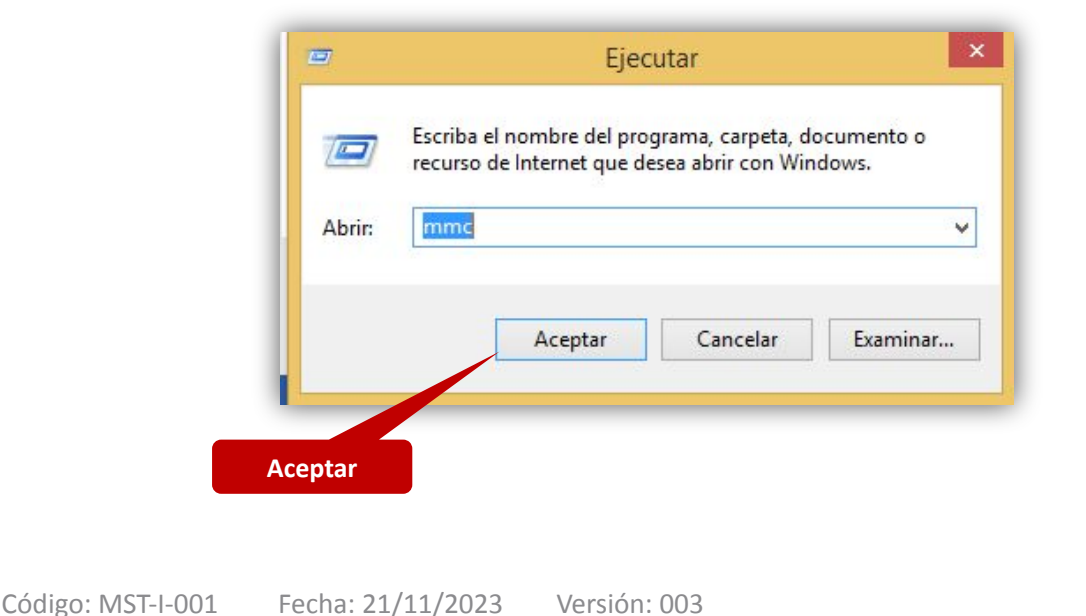

12. El sistema abrirá la consola donde se agregaran las listas, se debe seleccionar **Archivo** y luego **Agregar o quitar complementos**

13. Seleccionar la opción **certificados,** luego **Agregar** y **Aceptar**

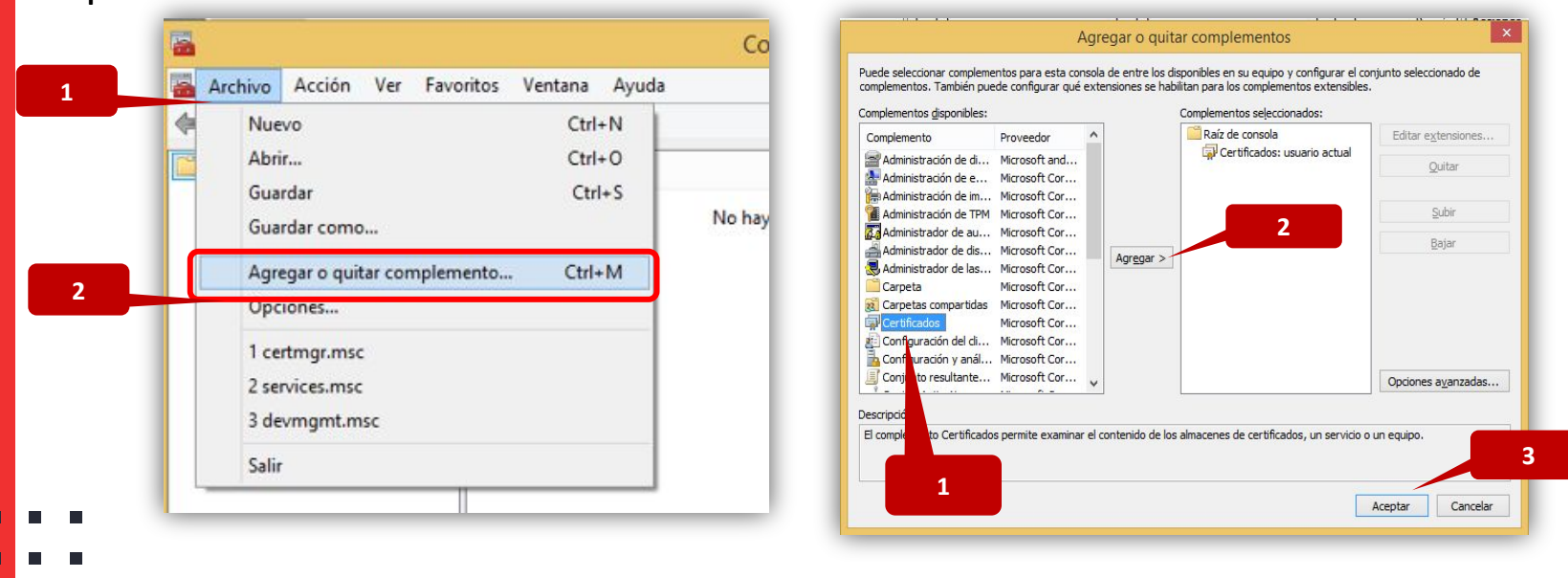

14. Seleccionar la opción **certificados usuario actual,** luego **personal.** (Doble Clic)

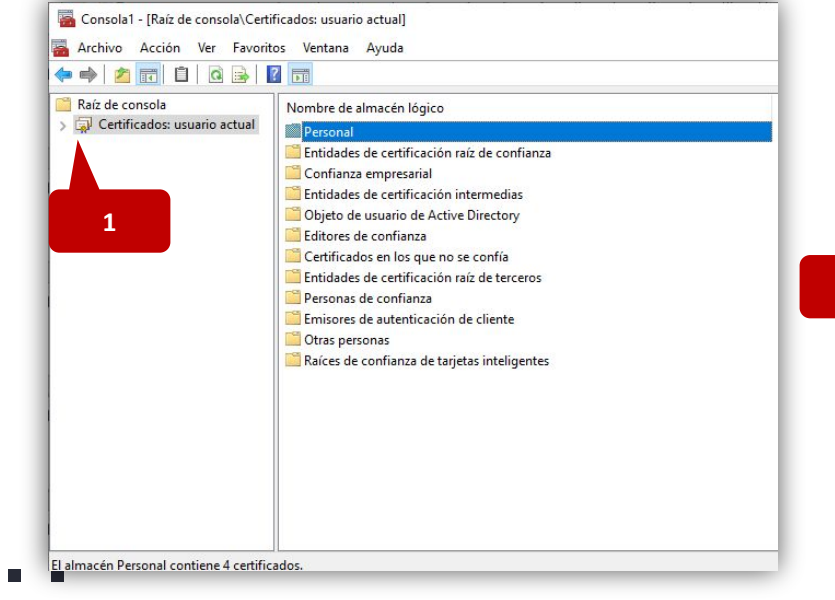

15. Dar clic derecho sobre el nodo **certificados** y seleccionar las opciones **"odas las tareas - Importar**

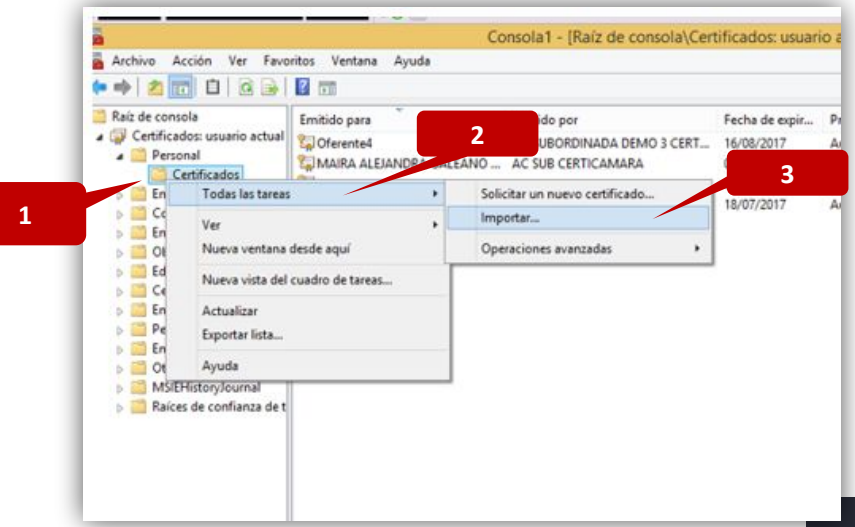

 $\blacksquare$ 

16. Seleccionar **Usuario actual** y hacer clic en el botón **Siguiente**.

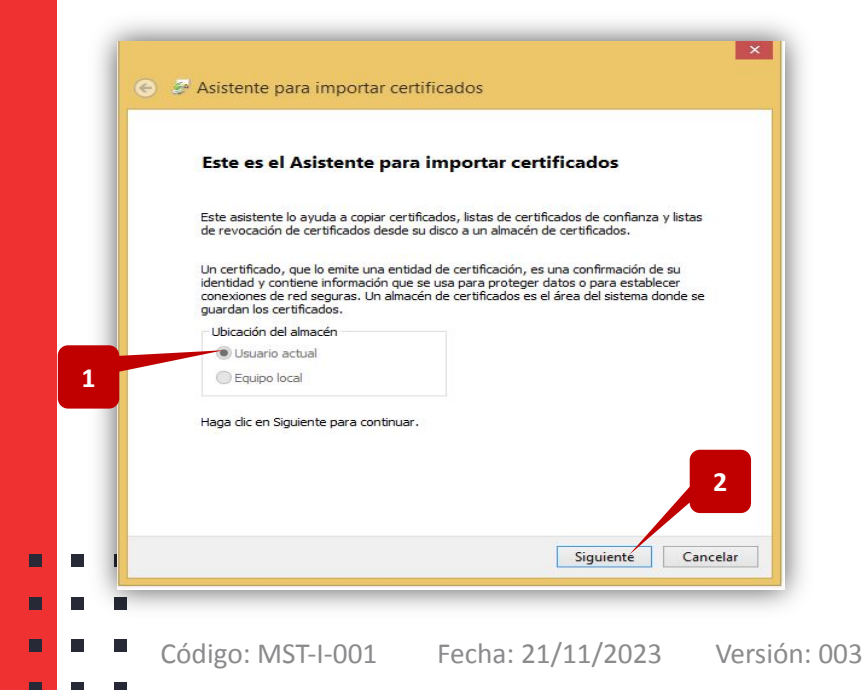

17. Dar clic en **Examinar** para seleccionar el archivo que contiene la CRL emitida por la Autoridad de Certificación Subordinada a importar**.**

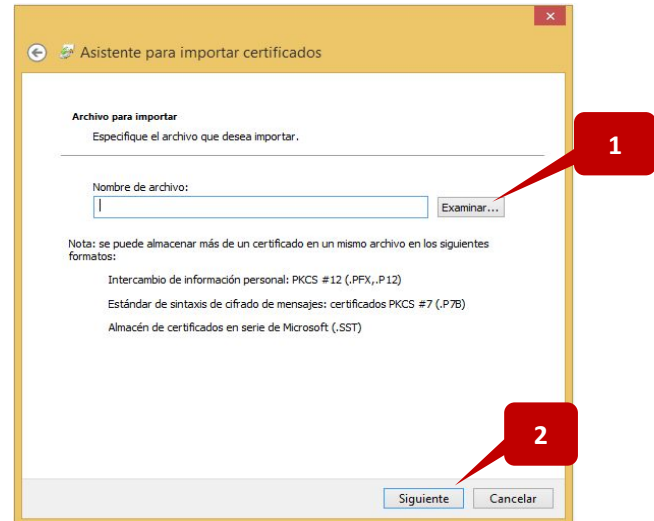

**1**

### **Instalación de la lista de certificados revocados**

18. En la lista desplegable de tipos de archivos, seleccionar la opción **Lista de Revocación de Certificados (\*.crl).**

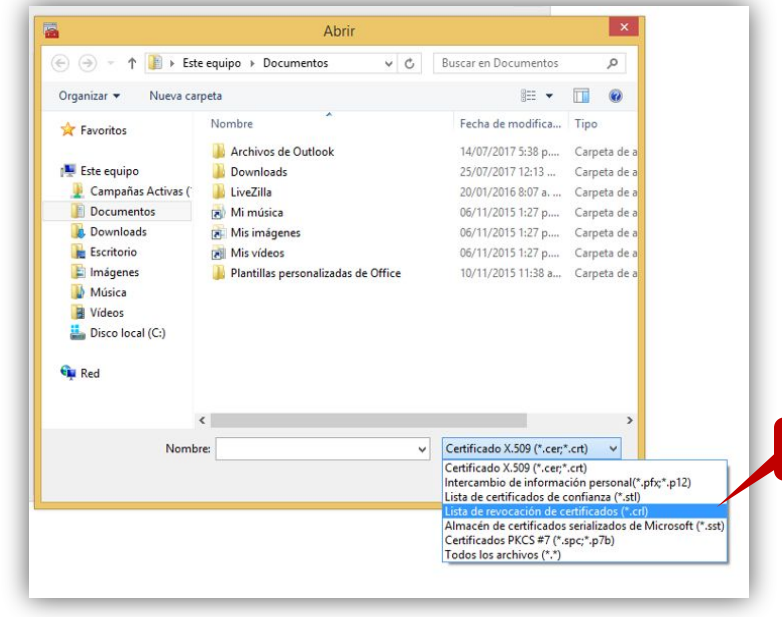

 $\blacksquare$ п

### **Instalación de la lista de certificados revocados**

19. Seleccionar el archivo que contiene la CRL emitida por la autoridad de certificación raíz según corresponda y dar clic en **Abrir.**

#### **Nueva Autoridad de Certificación digital raíz (ARL):**

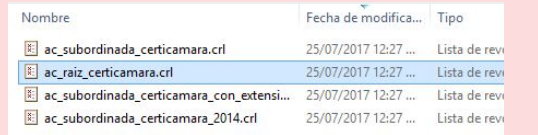

#### **Nueva autoridad de certificación digital subordinada:**

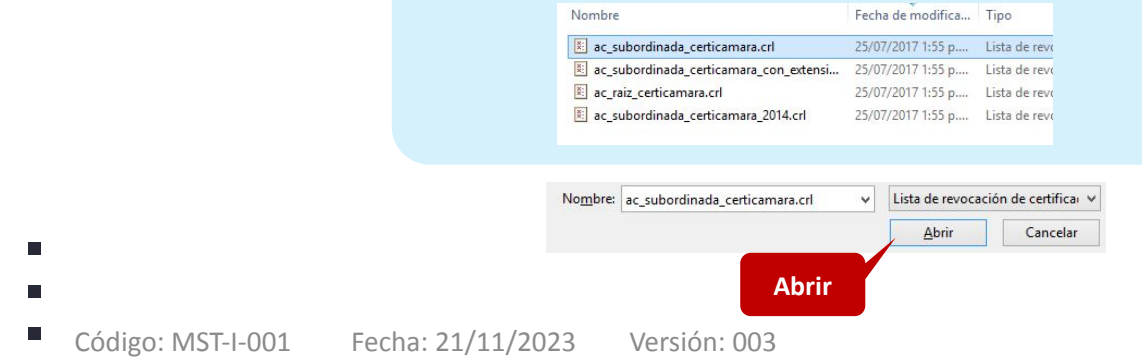

**1**

### **Instalación de la lista de certificados revocados**

20. En la lista desplegable de tipos de archivos, seleccionar la opción **Lista de Revocación de Certificados (\*.crl).**

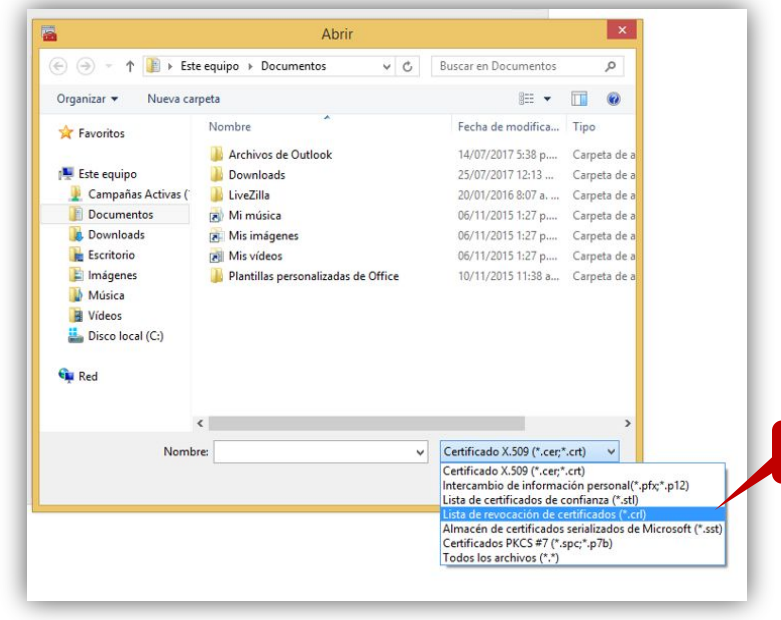

 $\blacksquare$ п

### **Instalación de la lista de certificados revocados**

#### 21. Seleccionar el botón **Siguiente**

Ξ

r

 $\blacksquare$ 

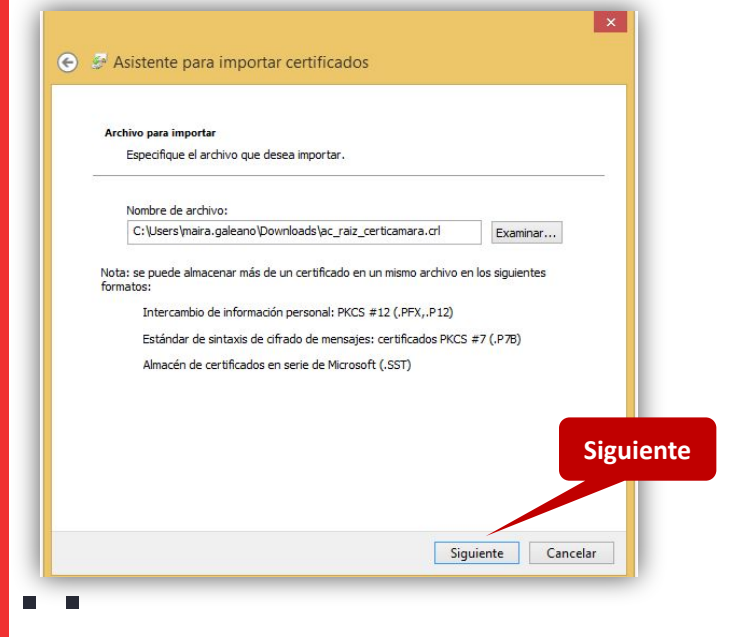

#### 22. Seleccionar la opción **Colocar todos los certificados en el siguiente almacén**

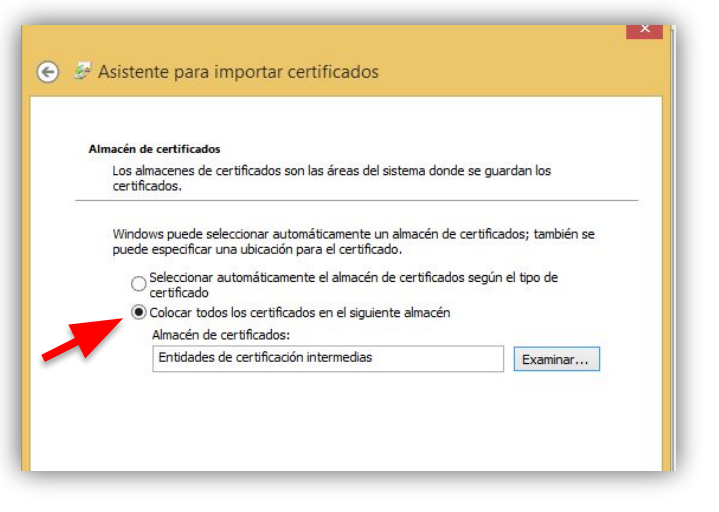

### **Instalación de la lista de certificados revocados**

23. En la sección **Almacén de certificados** seleccionar la CRL emitida por la autoridad de certificación raíz que desea y dar clic en **Siguiente:**

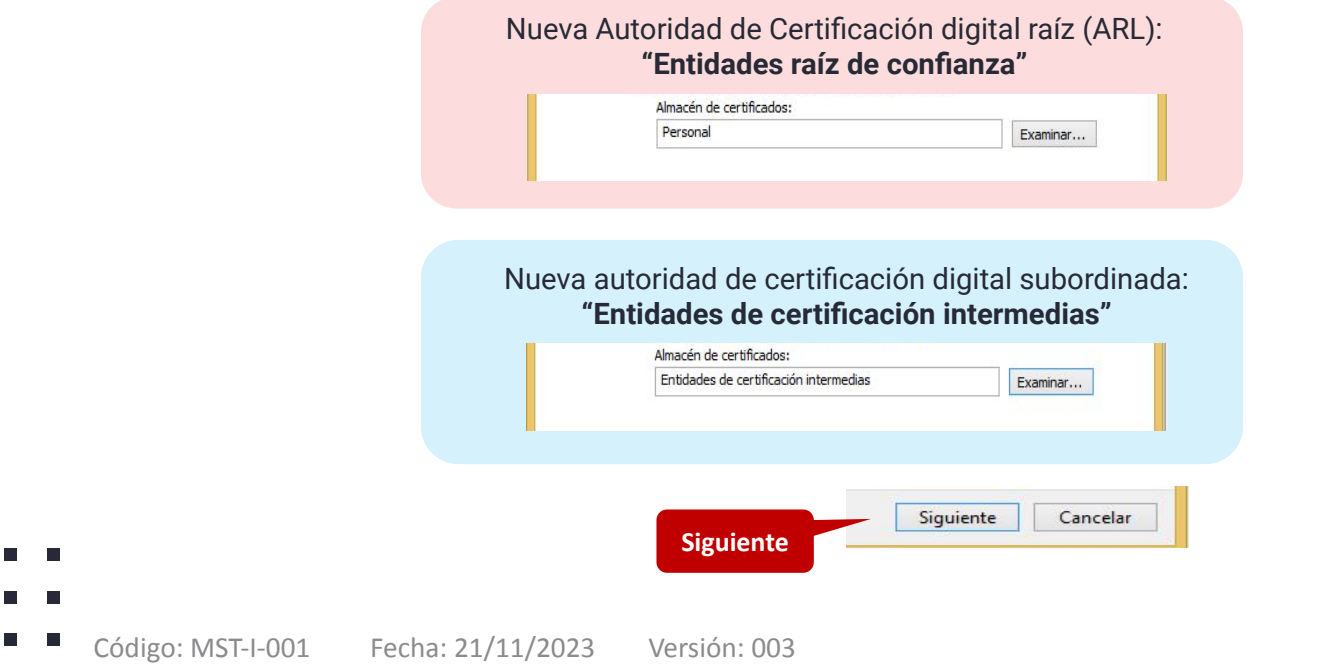

 $\blacksquare$ 

### **Instalación de la lista de certificados revocados**

24. Verificar en el panel de trabajo de la derecha de la consola de administración la existencia de la siguiente CRL:

#### Nueva Autoridad de Certificación digital raíz (ARL): **"AC Raíz Certicámara S.A."**

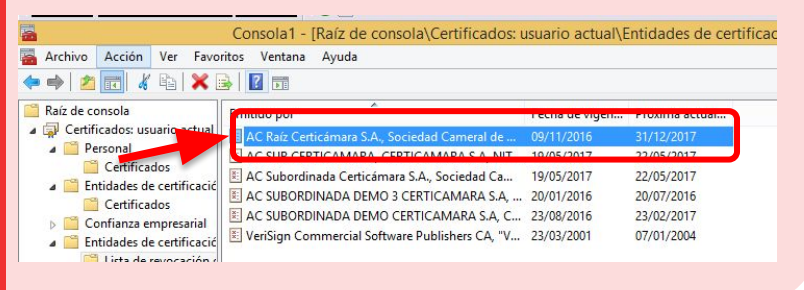

#### Nueva autoridad de certificación digital subordinada: **"AC Subordinada Certicámara S.A."**

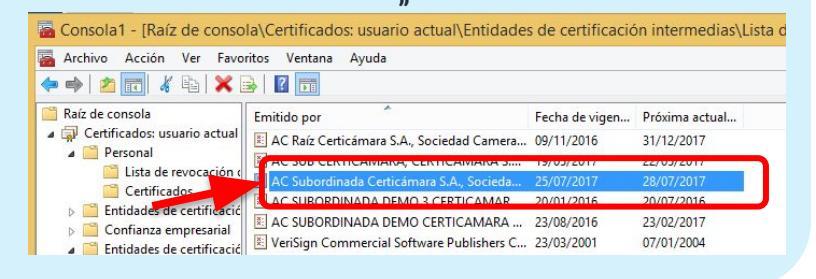

Esto para asegurar que la CRL emitida por la autoridad de certificación raíz de Certicámara S.A. ha quedado efectivamente registrada en el sistema.

## **Nuestros canales de atención:**

- **1.** Call Center: (601) 7442727 Opción 3 1
- **2.** WhatsApp Business: https://wa.me/573168731648
- **3.** Correo Electrónico: mesadeayuda@certicamara.com
- **4.** ServiceNow: https://certicamara.service-now.com/csm

#### **Horario de atención:**

Lunes a viernes desde las 07:00 hrs a 19:00 hrs Sábados desde las 08:00 hrs a 13:00 hrs

### **CONTROL DE CAMBIOS**

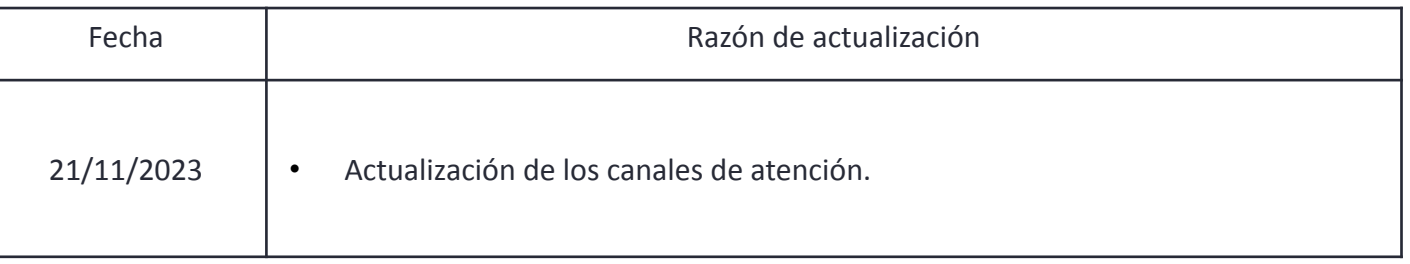

المستقل المستقل المستقل المستقل المستقل المستقل المستقل المستقل المستقل المستقل المستقل المستقل المستقل المستقل المستقل المستقل المستقل المستقل المستقل المستقل المستقل المستقل المستقل المستقل المستقل المستقل المستقل المست Viviana Leandro

**Revisado por:** Director de Planeación y Gestión

**Aprobado por:** Subgerente de Operaciones y Tecnología

 $\blacksquare$ п

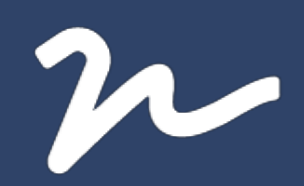

Documento No.

eebf4dce-75cd-4cf5-a523-21b9dfe943d8

Creado el: 21/11/2023 03:09 p. m.

Este documento es la representación de un documento original en formato electrónico. Para validar el estado actual del documento ingrese a: consulta.autenticsign.comy/o escanee el código QR.

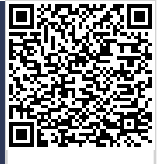

Este documento esta firmado electrónicamente, de conformidad con los estándares internacionales de firma en tanto es un documento autentico, integro y disponible para consulta en línea. <sup>23</sup>

Páginas

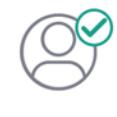

Nombre(s)ANGELA VIVIANA<br>Apellido(s)LEANDRO HERNANDEZ CC. 52966714 Firmó el: 21/11/2023 03:09 p. m.

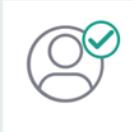

Nombre(s)pablo<br>Apellido(s)botero londoño CC.75094331 Firmó el: 21/11/2023 03:09 p. m.